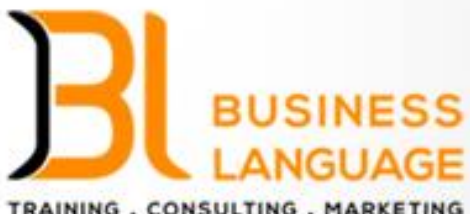

TRAINING . CONSULTING . MARKETING شركة لفة الأعمال للتدريب والاستشارات والتسويق

# دليل استخدام المنصة

● ↓ +966 58 184 7329 **OV& @BUSINESS\_L\_C** 

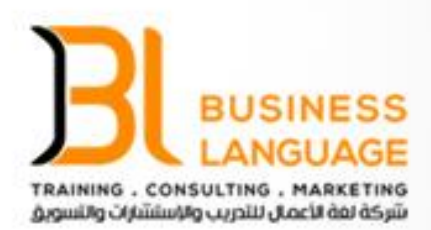

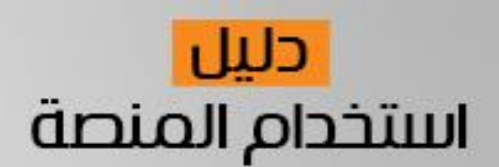

### خطوات الدخول لمنصة لغة األعمال

● ↓ +966 58 184 7329 **OV& @BUSINESS\_L\_C** 

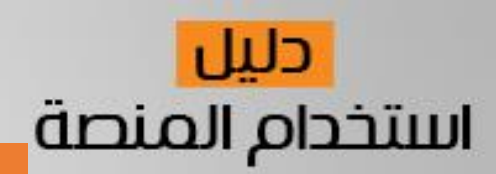

**BUSINESS** 

TRAINING . CONSULTING . MARKETING شكة لغة الأعمال للتدريب والاستشارات والتسوية

 $\frac{2}{3}$ 

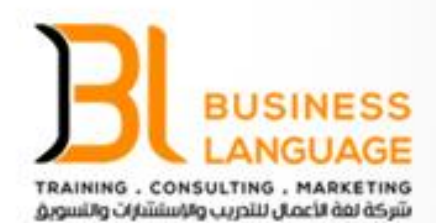

#### خطوات إنشاء حساب في منصة لغة الأعمال

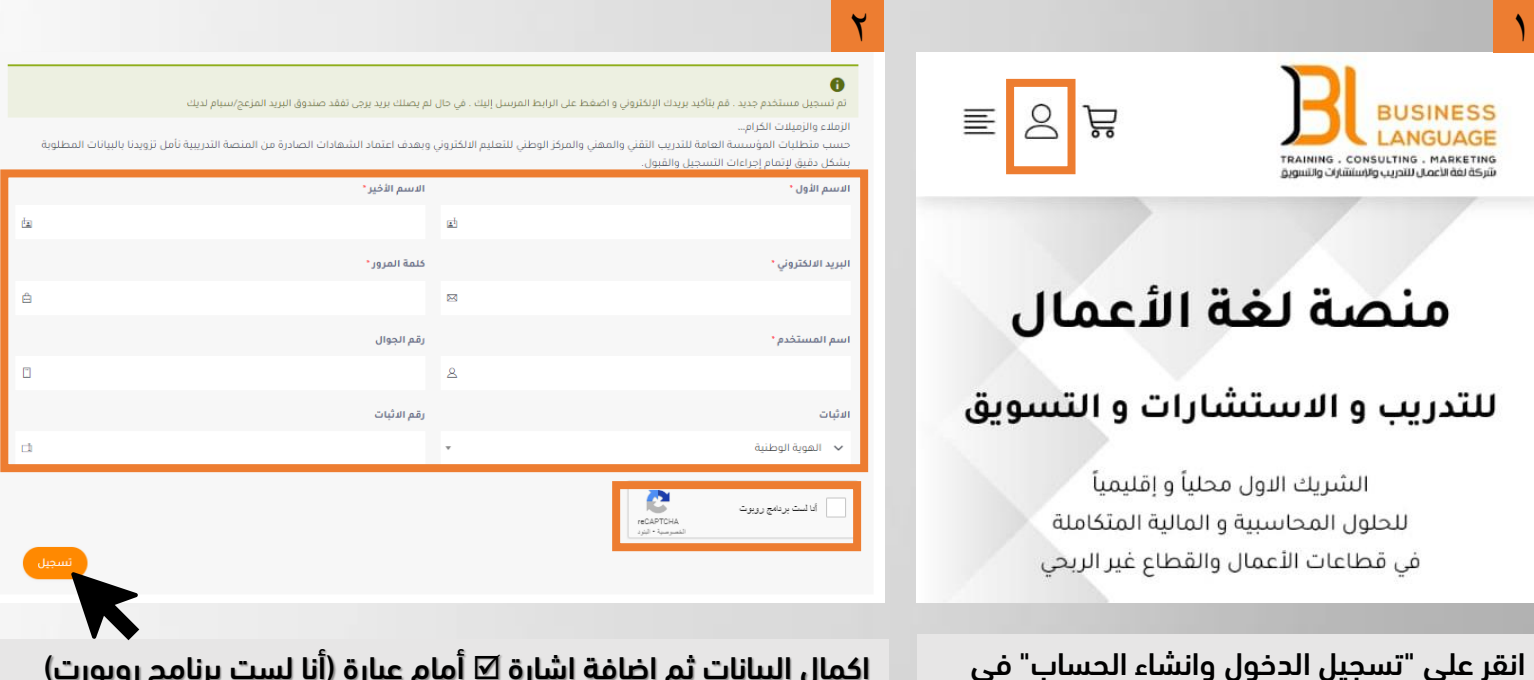

اكمال البيانات ثم إضافة إشارة ⊠ أمام عبارة (أنا لست برنامج روبورت) ثم الضغط على (تسجيل)

> ● ↓ +966 58 184 7329 **◎ ● ● ●BUSINESS\_L\_C**

الزاوية العلوية اليسار من الصفحة الرئيسية.

الشريك الاول محلياً و إقليمياً للحلول المحاسبية و المالية المتكاملة في قطاعات الأعمال والقطاع غير الربحي

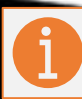

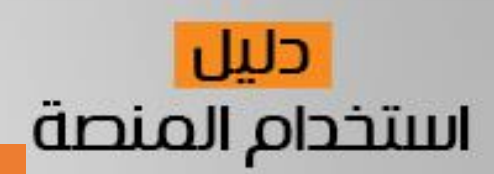

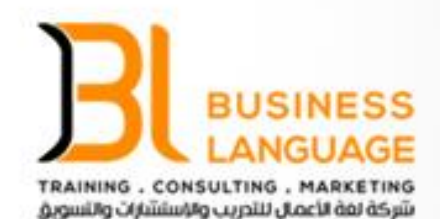

#### خطوات إنشاء حساب في منصة لغة األعمال

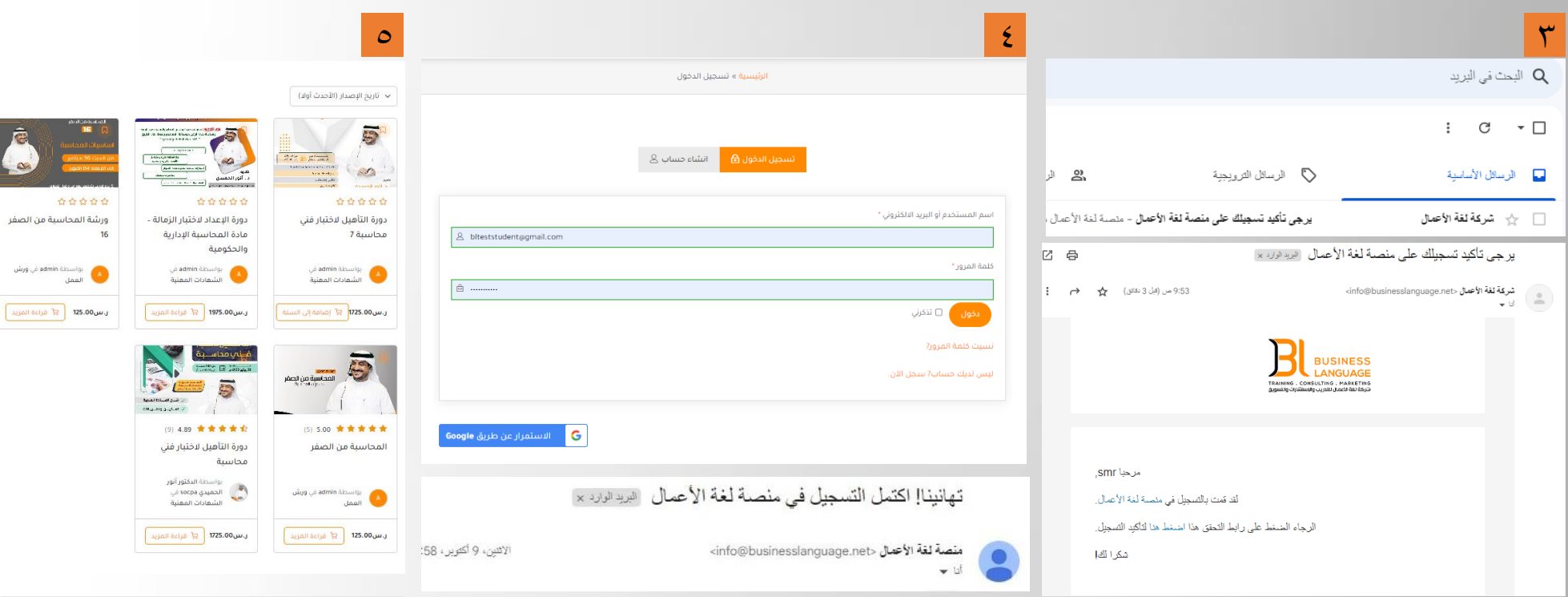

تصل رسالة التحقق إلى البريد االلكتروني المسجل تسجيل الدخول بالبريد وكلمة المرور

االنتقال إلى الصفحة الرئيسية واختيار دورات ثم البرنامج المطلوب

> ● ↓ +966 58 184 7329 **OV& @BUSINESS\_L\_C**

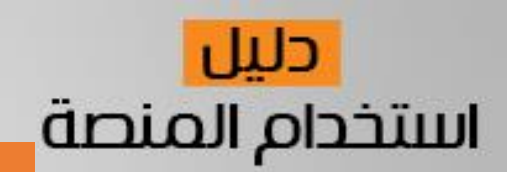

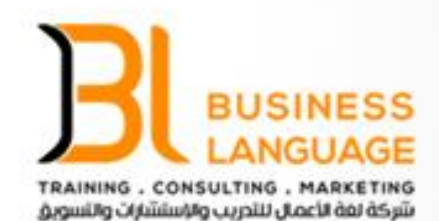

#### خطوات إنشاء حساب في منصة لغة الأعمال

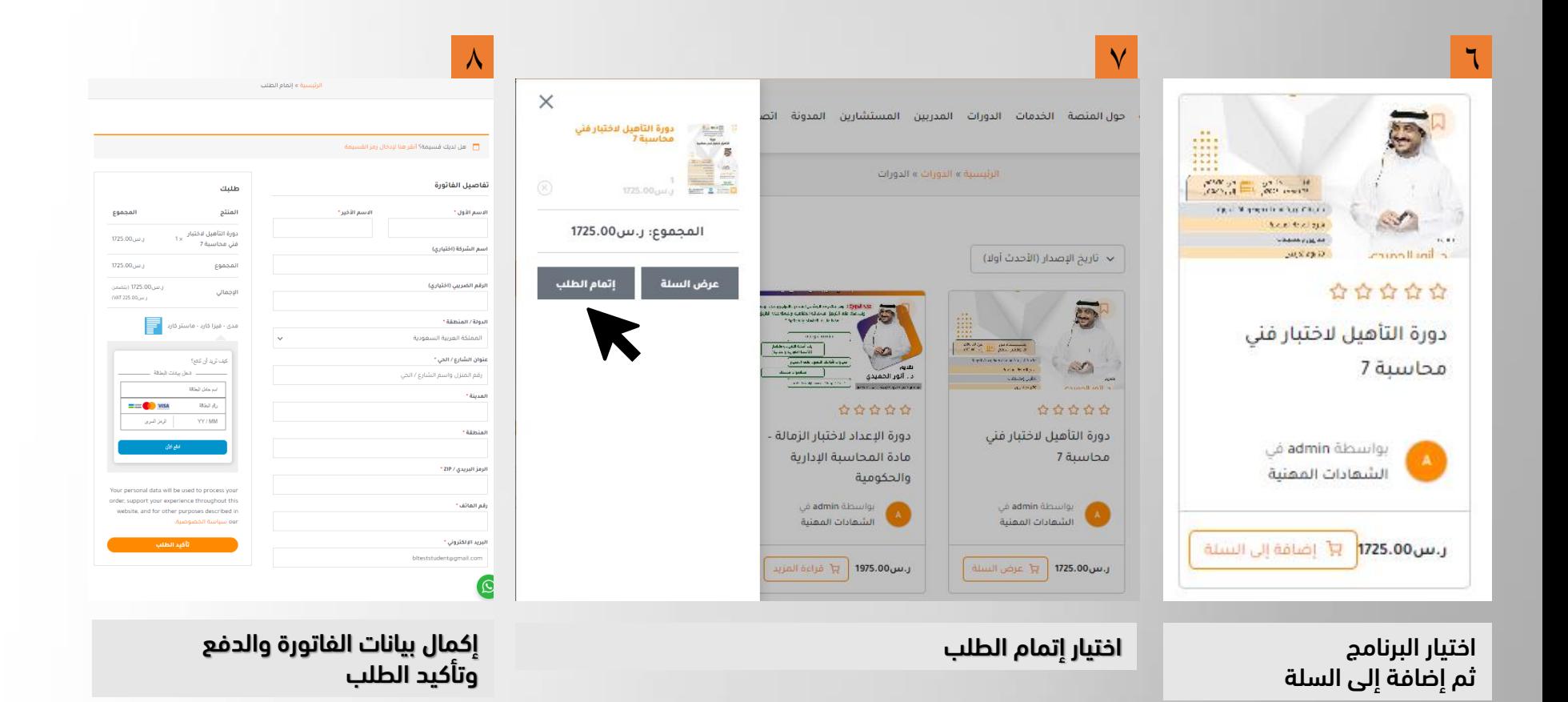

● ↓ +966 58 184 7329 **OV& @BUSINESS\_L\_C** 

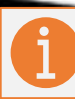

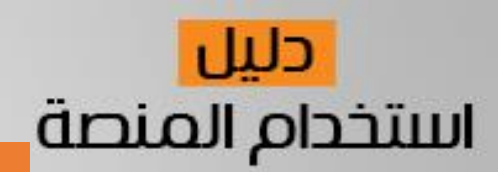

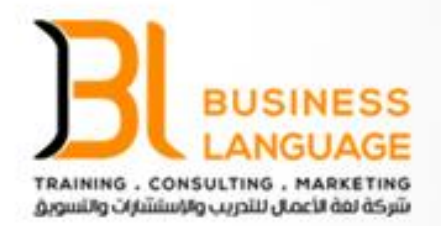

#### خطوات الدخول لمنصة لغة الأعمال

 $\sqrt{1}$ 

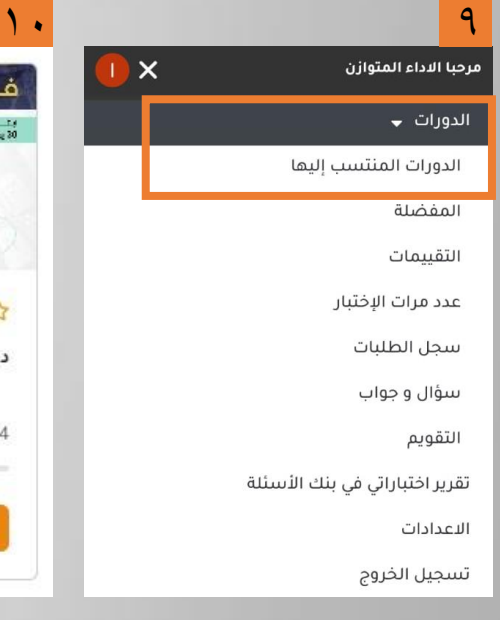

بعد تسجيل الدخول بنجاح، ستظهر لك شاشة الدورات واختيار "الدورات المنتسب إليها".

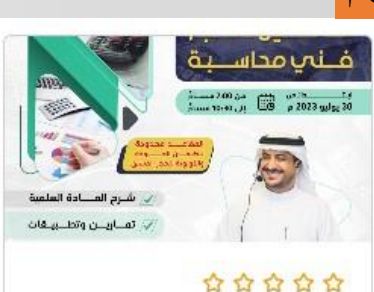

دورة التأهيل لاختبار فنى محاسبة

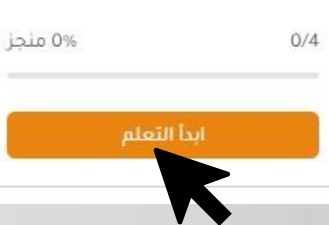

انقر فوق "ابدأ التعلم" لبدء تعلم المحتوى الدراسي الخاص بالدورة.

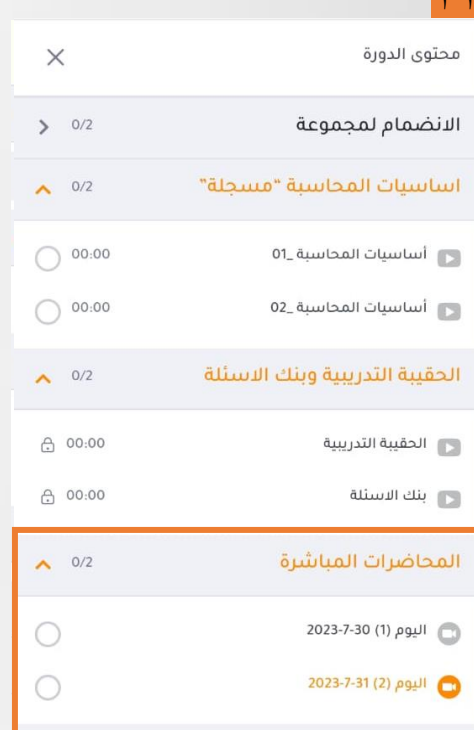

من قائمة محتوى الدورة، اختر تاريخ اللقاء الذي تود االنضمام إليه. قد تظهر لك تواريخ متعددة للقاءات

> ● ↓ +966 58 184 7329 **OV& @BUSINESS\_L\_C**

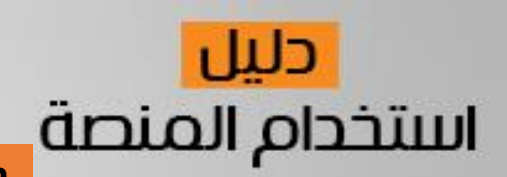

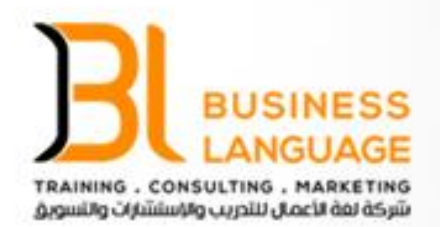

#### خطوات الحصول على رابط زووم والملفات المرفقة

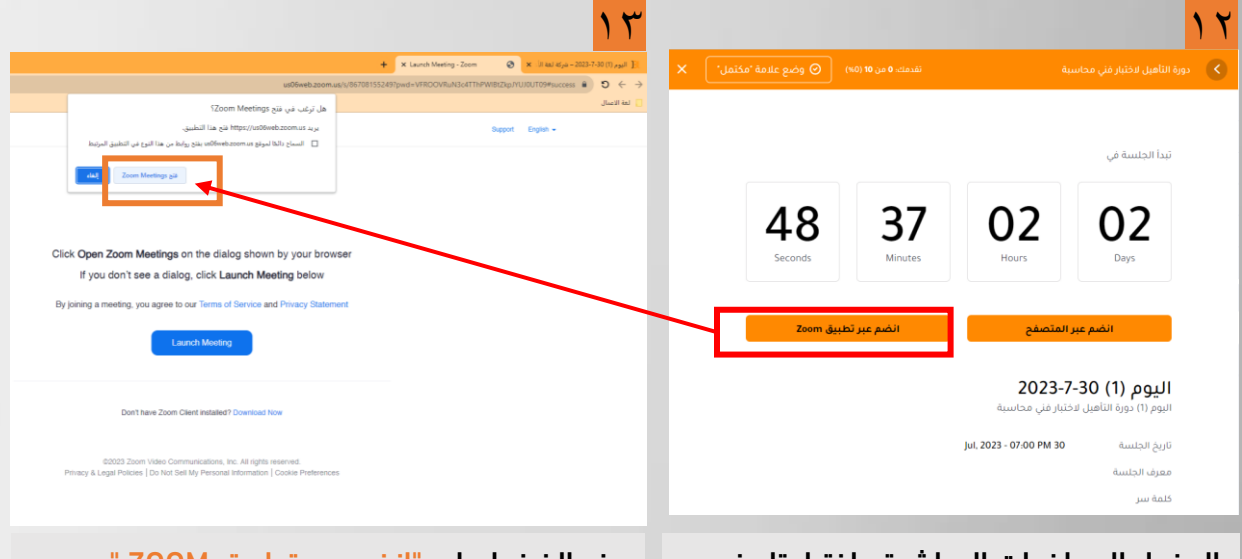

الدخول المحاضرات المباشرة واختيار تاريخ المحاضرة والضغط على "انضم عبر المتصفح " ستتم توجيهك إلى زووم zoom في نفس المتصفح

عند الضغط على "انضم عبر تطبيق ZOOM" اختار فتح "Zoom Meetings"

> ● ↓ +966 58 184 7329 **◎ ● ● ●BUSINESS\_L\_C**

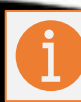

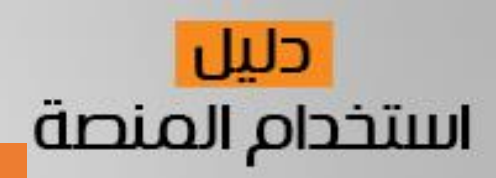

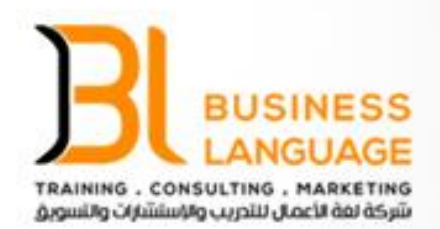

#### خطوات الحصول الحقيبة التدريبية

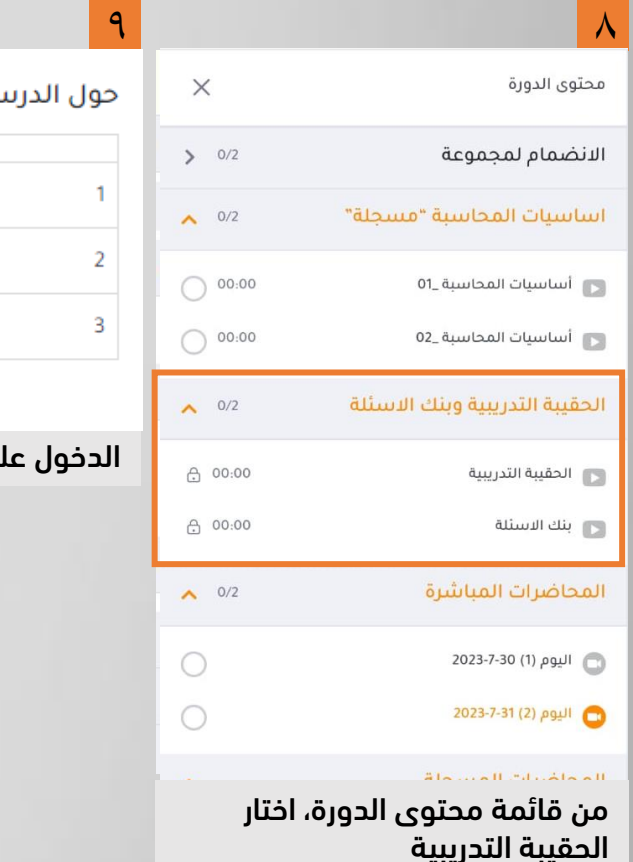

◎ ↓ +966 58 184 7329 **OV& @BUSINESS\_L\_C** 

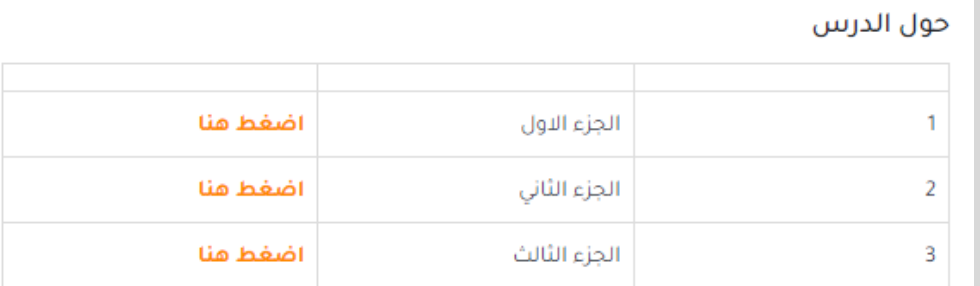

#### لى الحقيبة التدريبية وتظهر أجزاء الحقيبة

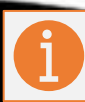

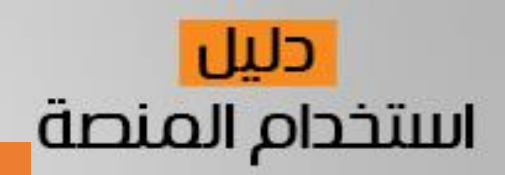

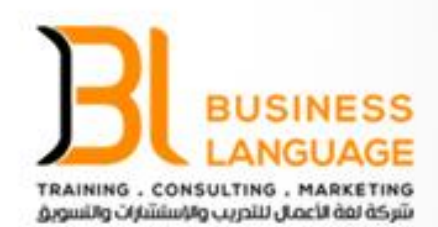

#### خطوات الحصول المحاضرة المسجلة ومسودة حلول التمارين

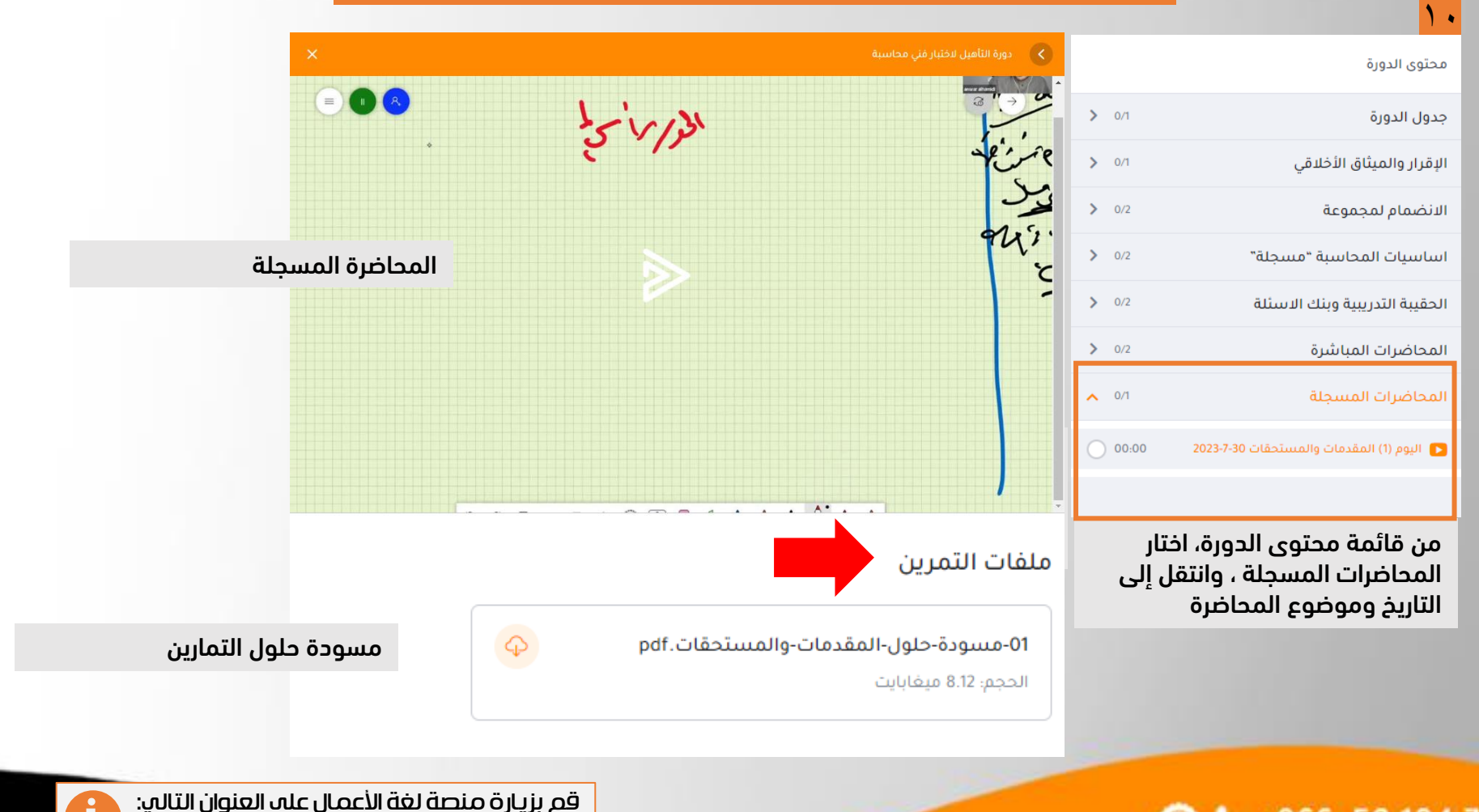

<https://businesslanguage.net/>

● ↓ +966 58 184 7329 **OV& @BUSINESS\_L\_C** 

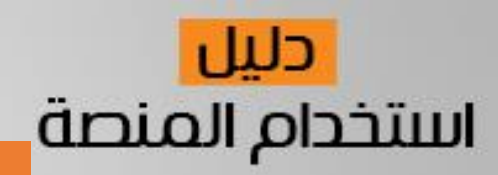

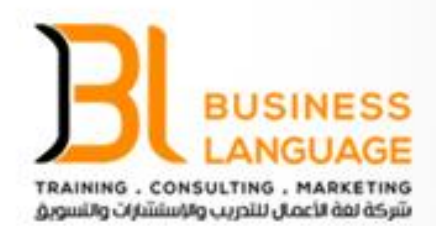

#### خطوات التقييم

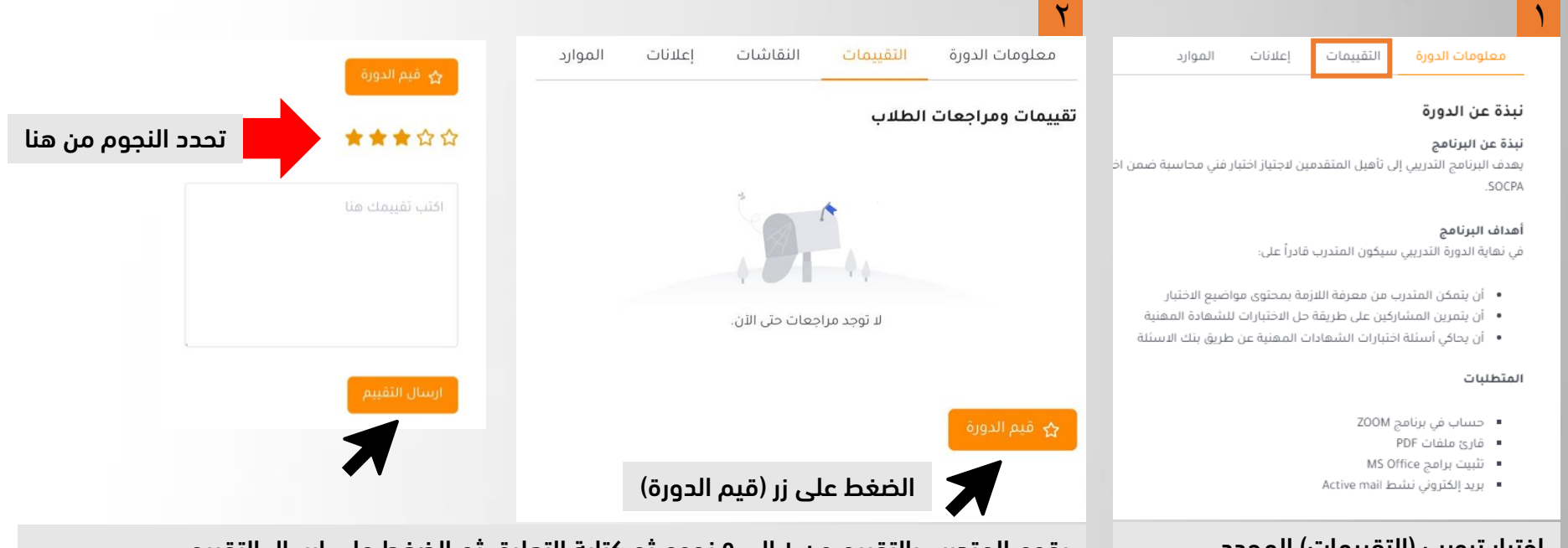

اختيار تبويب (التقييمات) المحدد يقوم المتدرب بالتقييم من 1 إلى 0 نجوم تم كتابة التعليق تم الضغط على ارسال التقييم

● ↓ +966 58 184 7329 OV& @BUSINESS\_L\_C

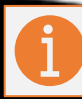

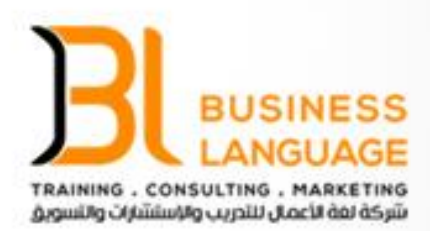

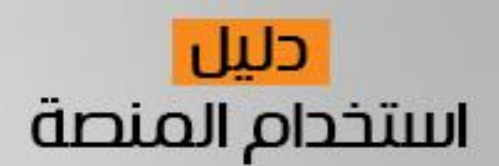

## شكرا لكم

◎ ↓ +966 58 184 7329 **◎ ●** @BUSINESS\_L\_C